#### 練習問題1 円の表示 (Exercise\_ 1\_1)

図 1 の実行例を参考に、ウインドウの中心に赤色の円を表示するプログラムを完成しな さい.

プログラム作成時に、以下のことを考慮してください.

円の輪郭も赤色です. ウインドウの大きさは,横 240 ピクセル, 高さ 120 ピクセルです. 円の幅と高さは、ウインドウの高さの 80%にしてください. なお, setup 関数と draw 関数 は使いません.

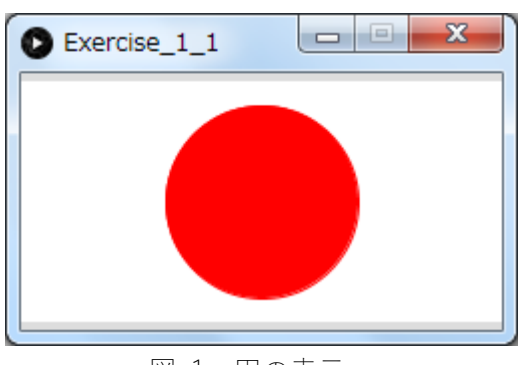

図 1 円の表示

#### 練習問題2 電源マークの表示 (Exercise\_1\_2)

図 2の実行例を参考に、電源マークを表示するプログラムを完成しなさい.

プログラム作成時に,以下のことを考慮してください.

ウインドウの大きさは,幅120 ピクセル, 高さ120 ピクセルです. 部分円の幅と高さは, ウインドウの高さの 70%です. 部分円の始まりの角度は-60 度, 終わりの角度は 240 度で す. 部分円の中心から,上に向かって伸びる直線の長さは,ウインドウの高さの40%です. なお、setup 関数と draw 関数は使いません.

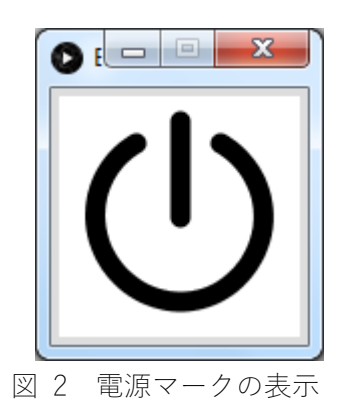

#### 練習問題3 マス目の表示 (Exercise\_ 1\_3)

図 3の実行例を参考に、マス目を表示するプログラムを完成しなさい.

プログラム作成時に,以下のことを考慮してください.

ウインドウの大きさは,横幅 241 ピクセル, 高さ 121 ピクセルです. 背景の色は(30,160, 0), 線の色は白です. 縦と横の線の間隔は 20 ピクセルです. 縦線と横線の表示は, 各々, 繰返しを使って表示します. なお、setup 関数と draw 関数は使いません.

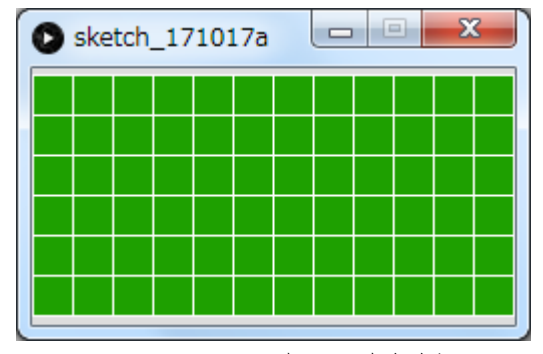

図 3 マス目の表示の実行例

### 練習問題4 円の衝突判定 (Exercise 14)

円を二つ表示し,左側の円が右側の円に接触した時に,右側の円が消えるプログラムを完 成しなさい.

プログラム作成時に、以下のことを考慮してください.

二つの円の y 座標は, ウインドウの高さの半分にします. 右側の円の x 座標は, ウインド ウの右端から 80 ピクセル左側にします.右側の円の位置は,変化しません.左側の円の x 座標は,最初0です. 左側の円は左右に移動できます. 移動する仕組みは, Example 5-19 を 参考にしてください.左側の円が右側の円に接触した時に,右側の円が消えるプログラムを 図 4から図 6の実行例を参考にしてください.

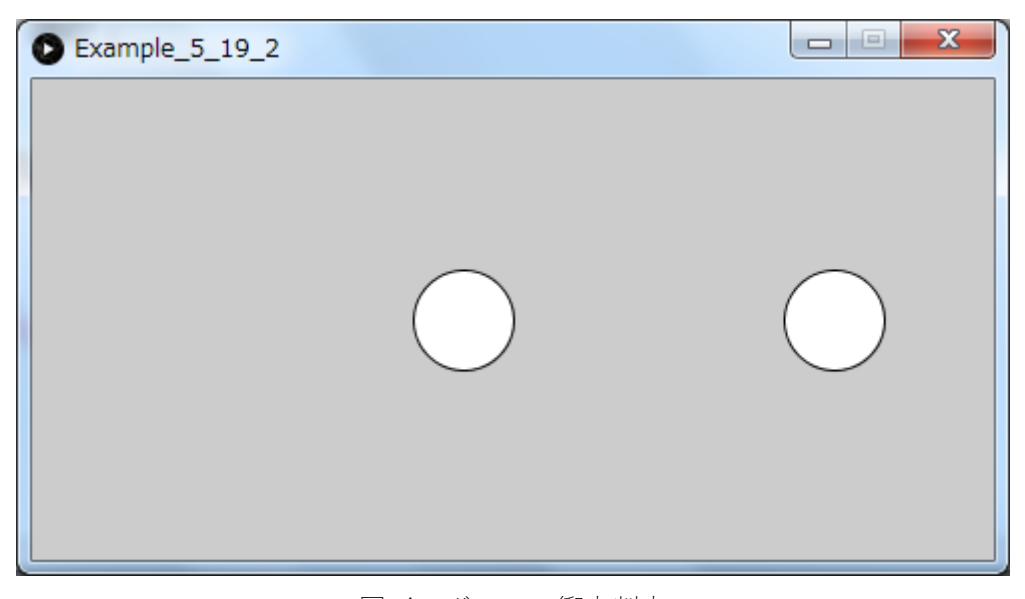

図 4 ボールの衝突判定

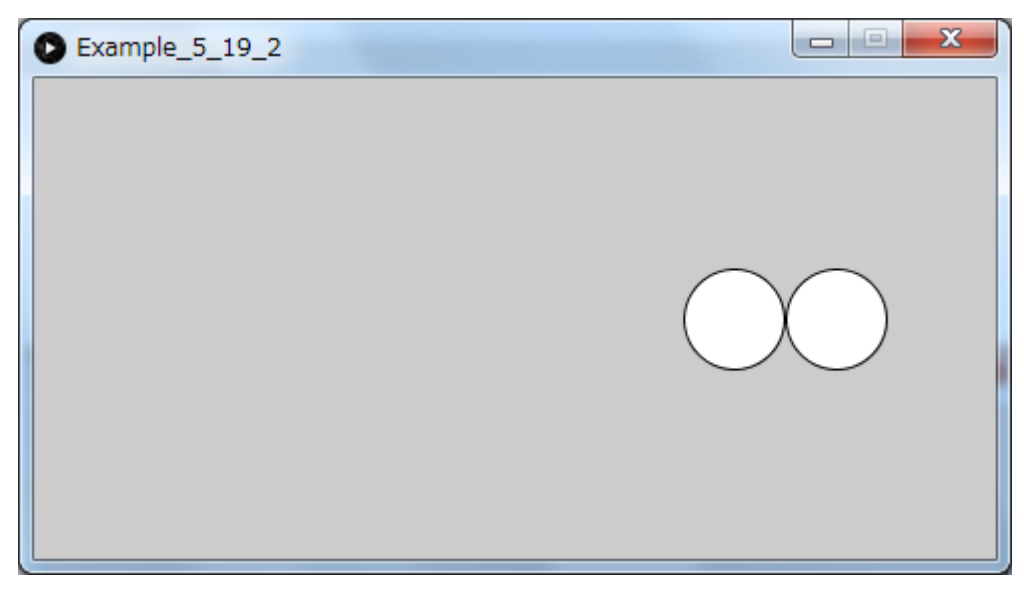

図 5 ボールの衝突判定

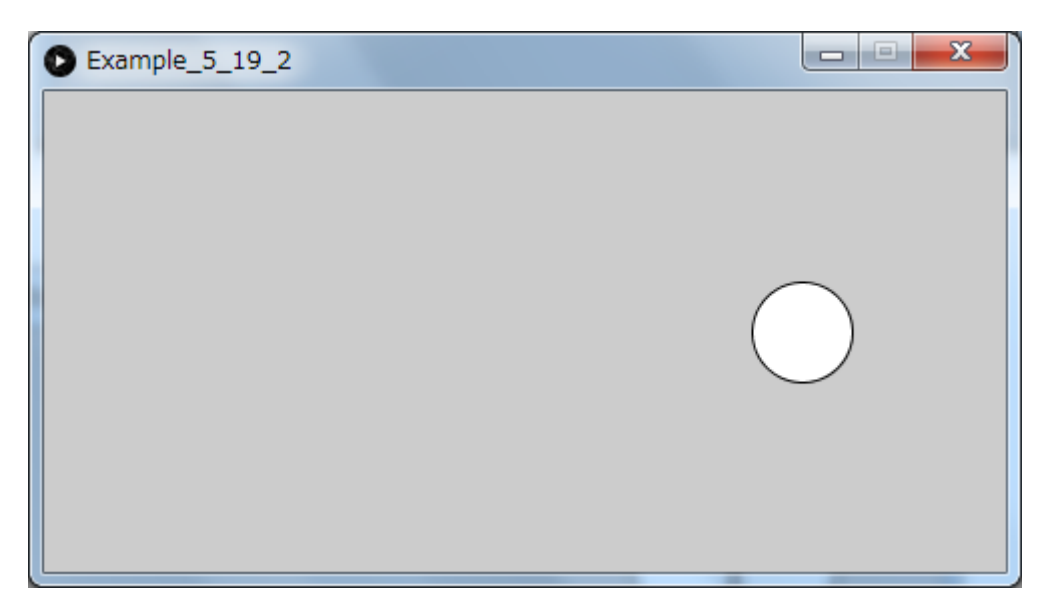

図 6 右側の円が消える

# 練習問題5 円の左右の跳ね返り(Exercise\_ 1\_5)

図 7 と図 8 の実行例に示す様に、円がウインドウの右端に接すると左に移動し、ウイン ドウの左端に接すると右に移動するプログラムを完成しなさい.

プログラム作成時に,以下のことを考慮してください.

移動量は,1ピクセルです.座標の位置は任意です.ウインドウの⼤きさは,横幅 480 ピ クセル, 高さ 240 ピクセルです. setup 関数と draw 関数を使います.

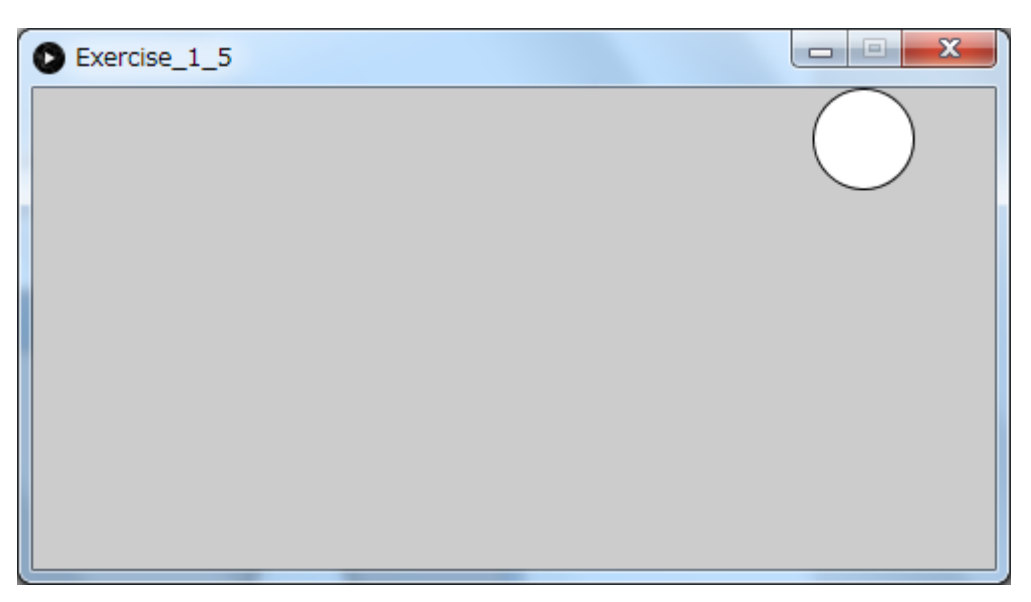

図 7 円の左右の跳ね返り

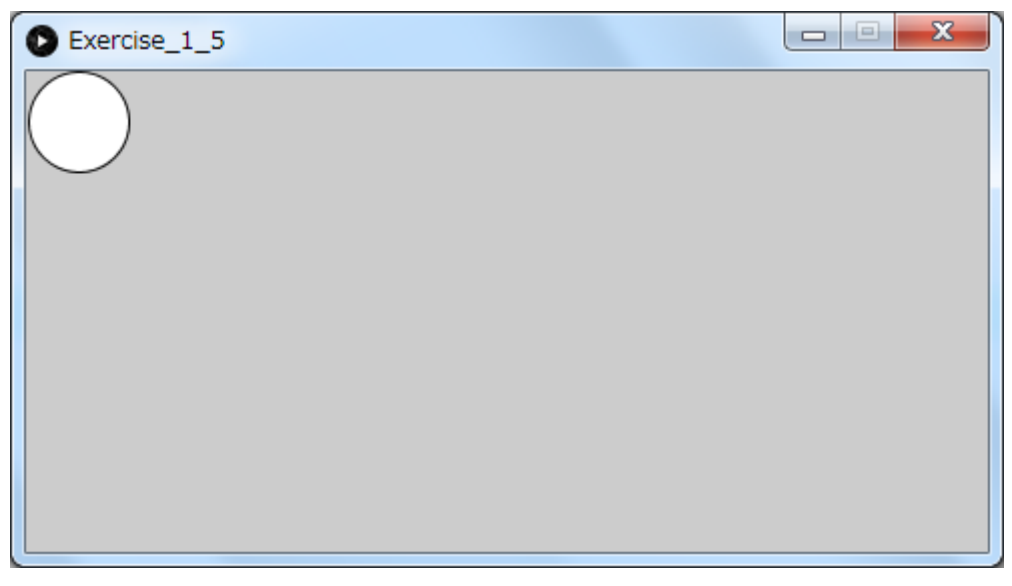

図 8 円の左右の跳ね返り

### 練習問題6 円の上下の跳ね返り(Exercise\_ 1\_6)

図 9 と図 10 の実行例に示す様に、円がウインドウの上端に接すると下に移動し、ウイ ンドウの下端に接すると上に移動するプログラムを完成しなさい.

プログラム作成時に,以下のことを考慮してください.

移動量は, 1ピクセルです. 円の x 座標の位置は任意です. ウインドウの大きさは, 横幅 480 ピクセル, 高さ 240 ピクセルです. setup 関数と draw 関数を使います.

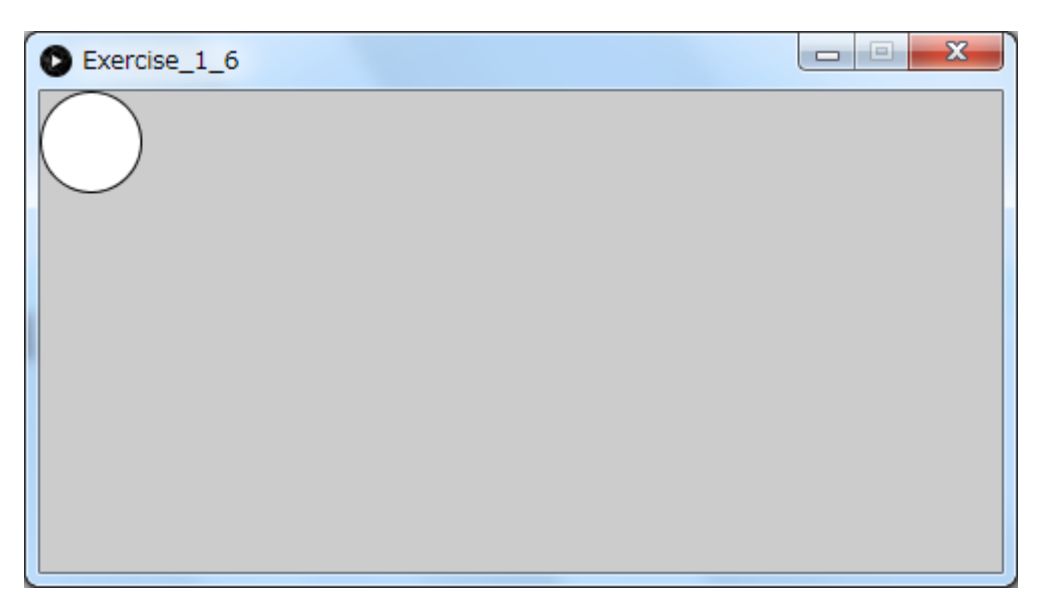

# 図 9 円の上下の跳ね返り

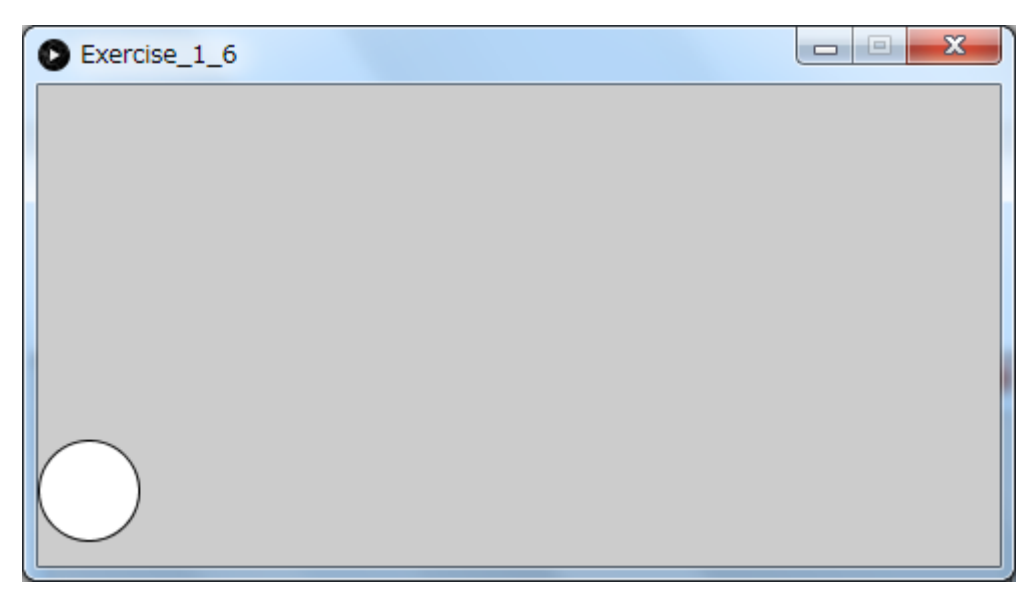

# 図 10 円の上下の跳ね返り

# 練習問題7 円の上下左右の跳ね返り(Exercise\_ 1\_7)

図 11 の実行例に示す様に、ボールが上下左右に移動するプログラムを完成しなさい. 練 習問題5と練習問題6を組み合わせると完成できます.

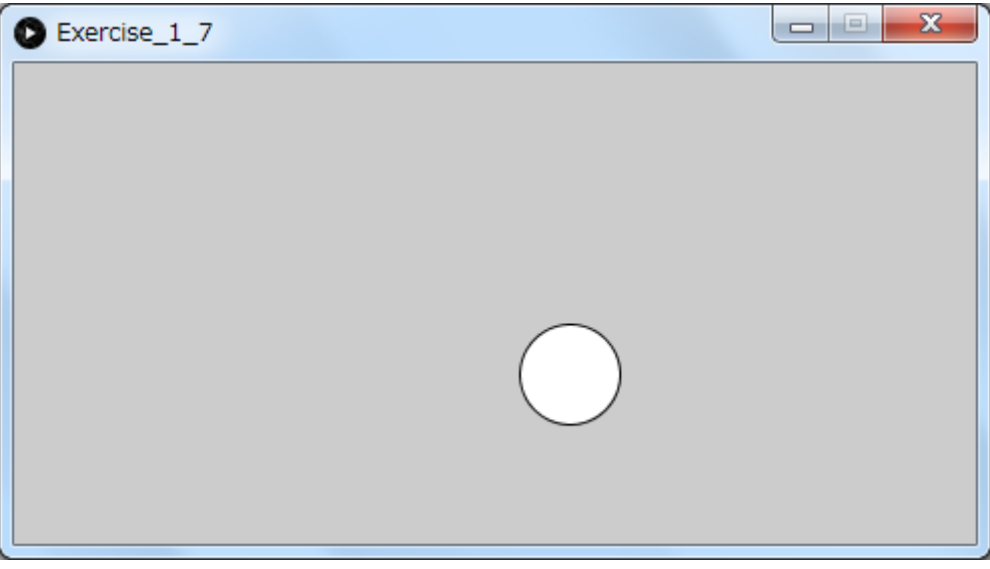

図 11 円の上下左右の跳ね返り